## WorldCard V8 구글 지메일 동기화 설정 방법

1. WorldCard 를 실행합니다.

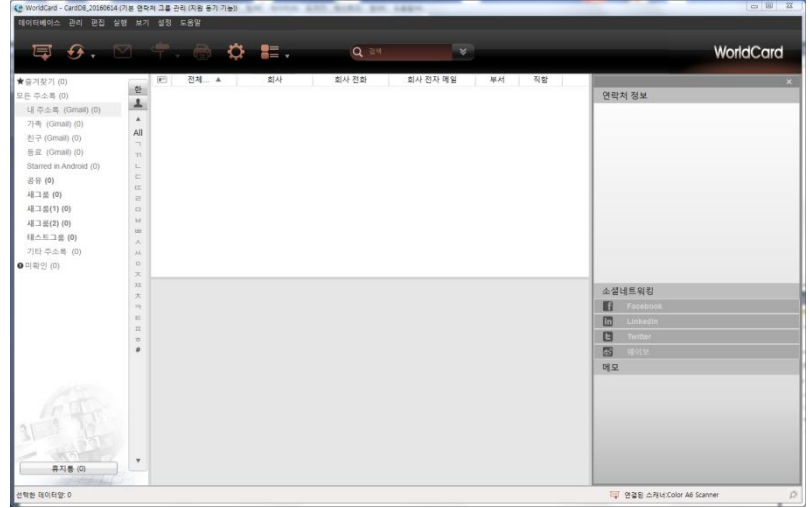

2. 메인 메뉴의 설정>동기화,내보내기,가져오기를 클릭합니다.

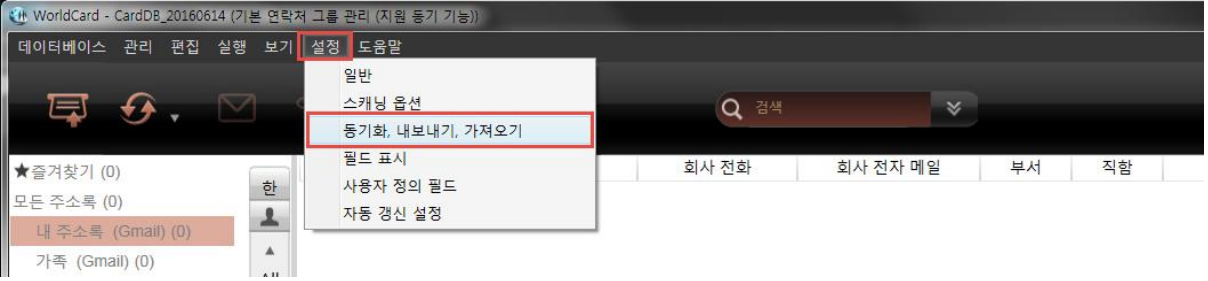

3. 계정 설정을 클릭합니다.

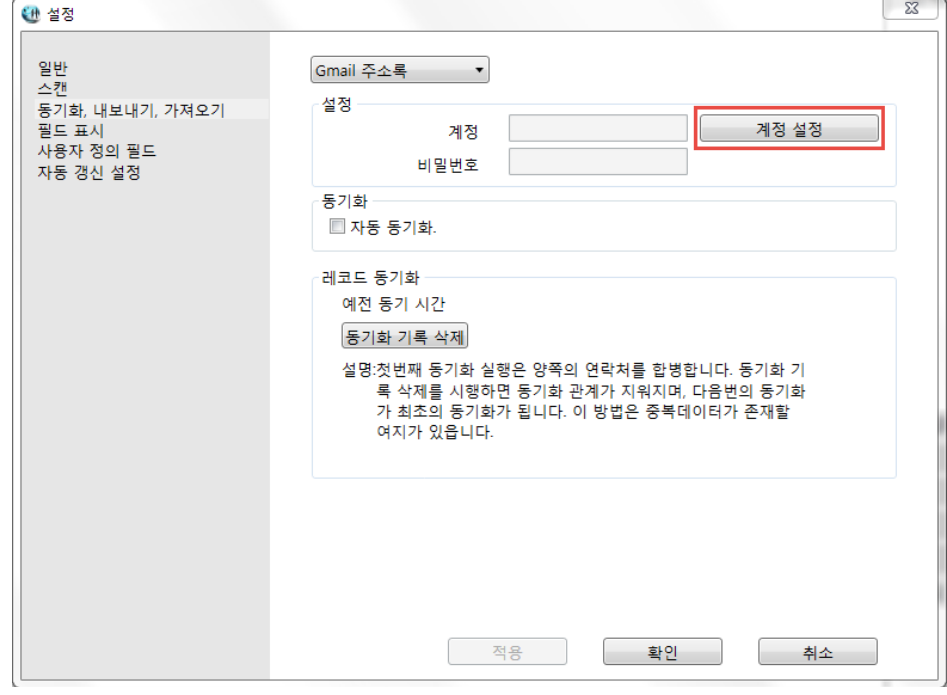

4. 구글메일 즉 지메일 계정을 입력후 로그인합니다. 계정이 없으면 스크롤을 내려 계정만들기를 통해 계정을 생성합니다.

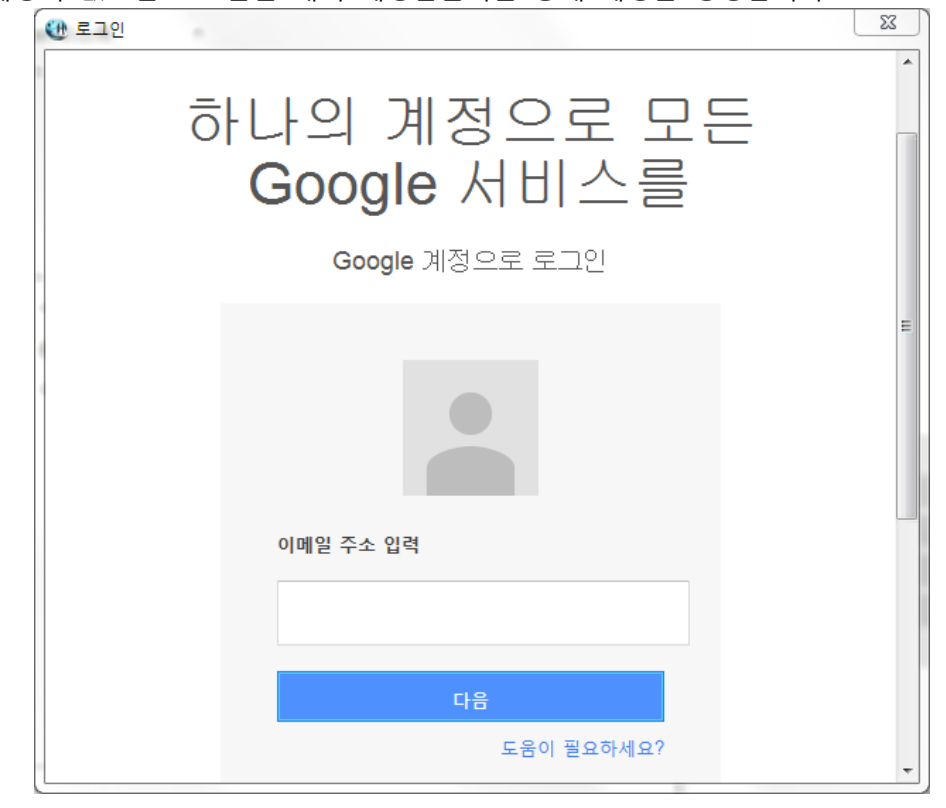

5. 로그인후 허용을 선택합니다.

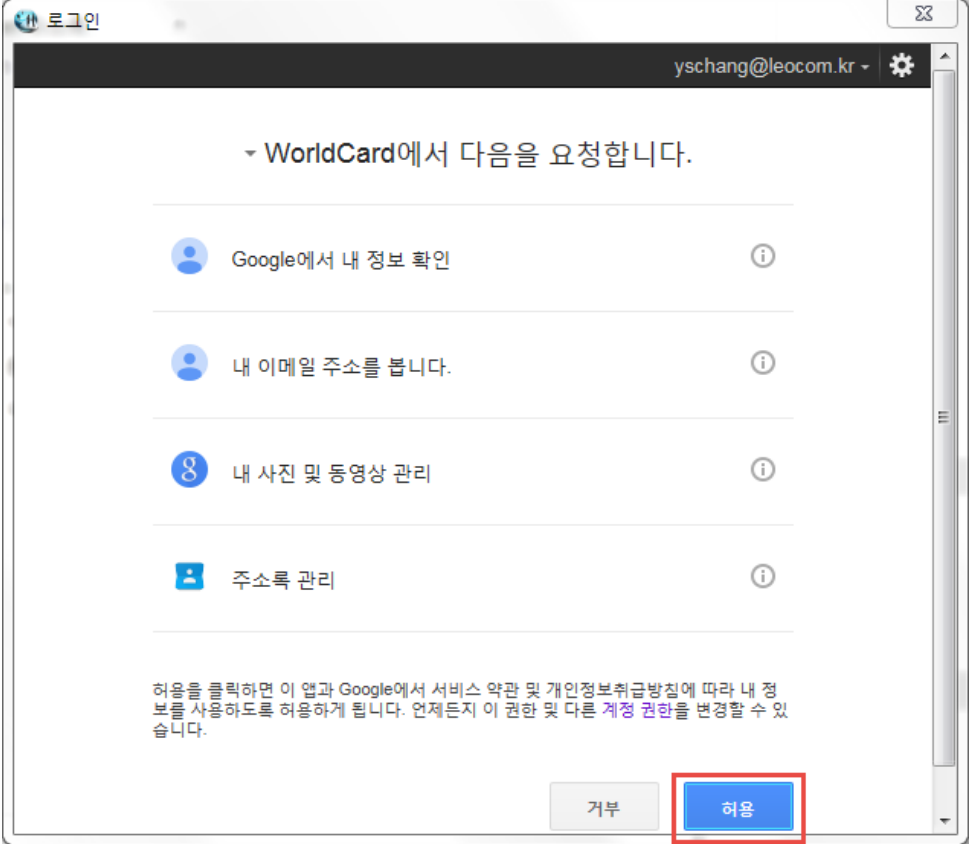

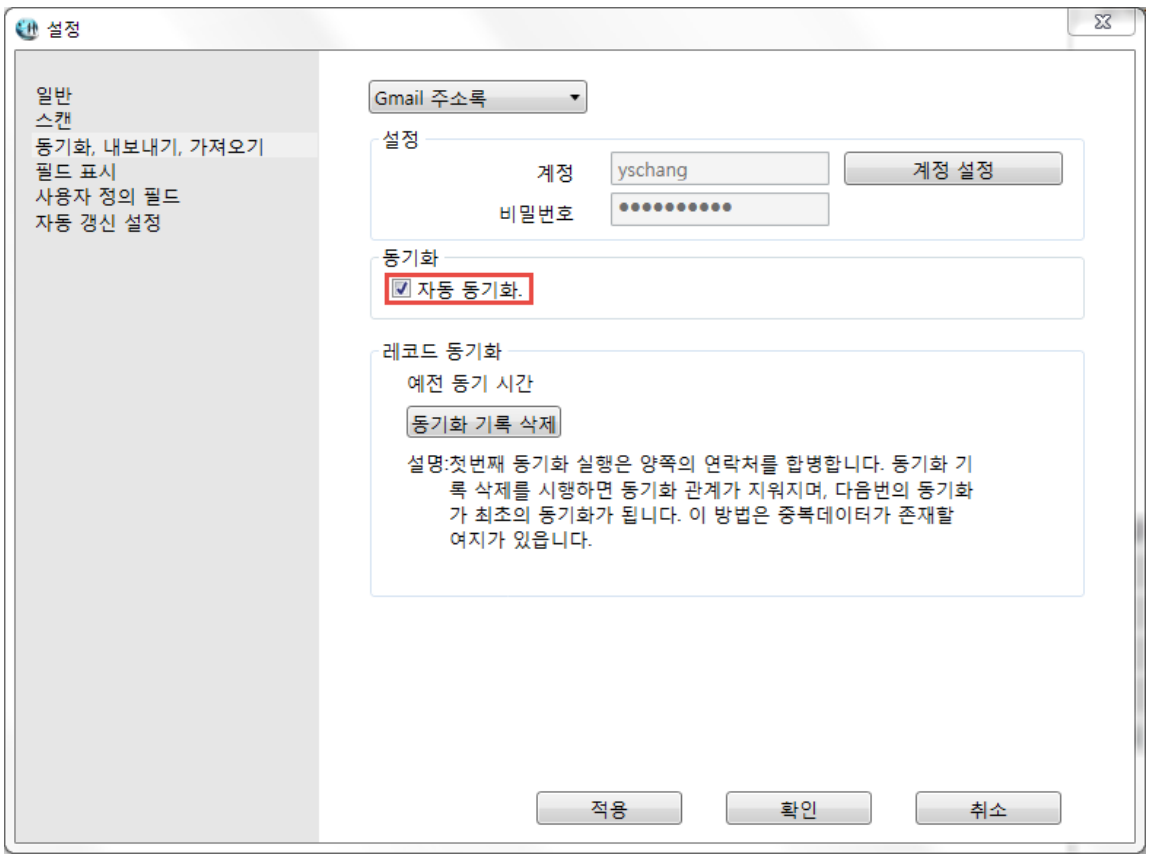

6. 자동 동기화 체크가 안되어 있으면 체크를 합니다.

## 7. 웹 브라우저를 실행하여 구글 계정 설정을 합니다.

<https://www.google.com/settings/security/lesssecureapps> 주소로 접속하여

보안 수준이 낮은 앱의 액세스를 사용으로 체크합니다.

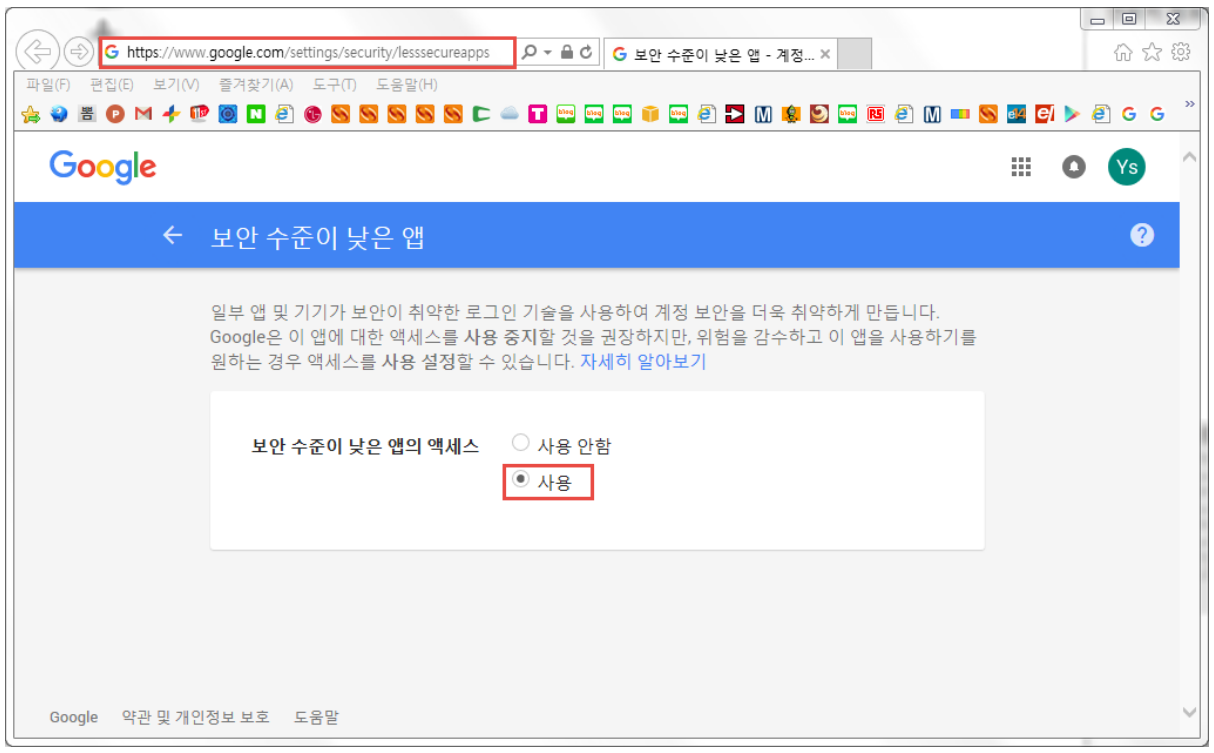

8. 이제 스캔한 명함 자료를 스마트폰과 동기화를 합니다.

먼저 상단 아이콘을 클릭 후 동기화를 선택합니다.

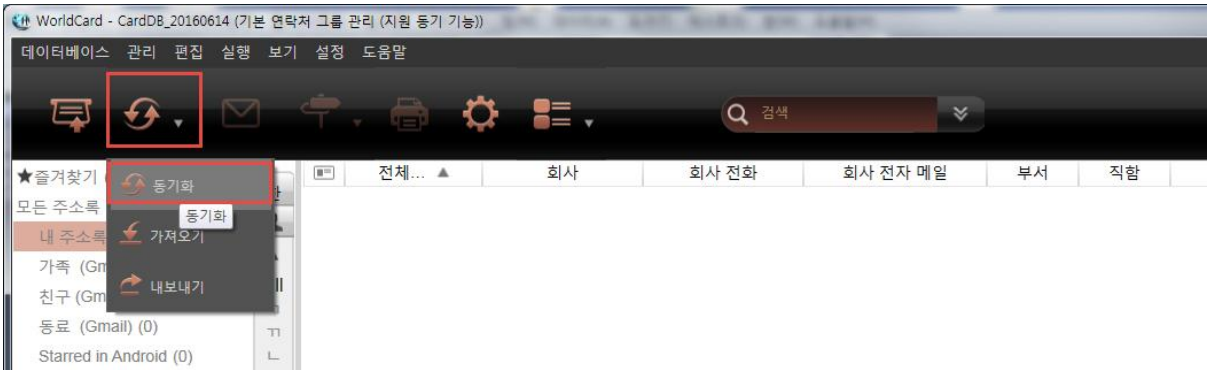

9. 동기화 창에서 Gmail 주소록을 선택후 다음을 클릭합니다.

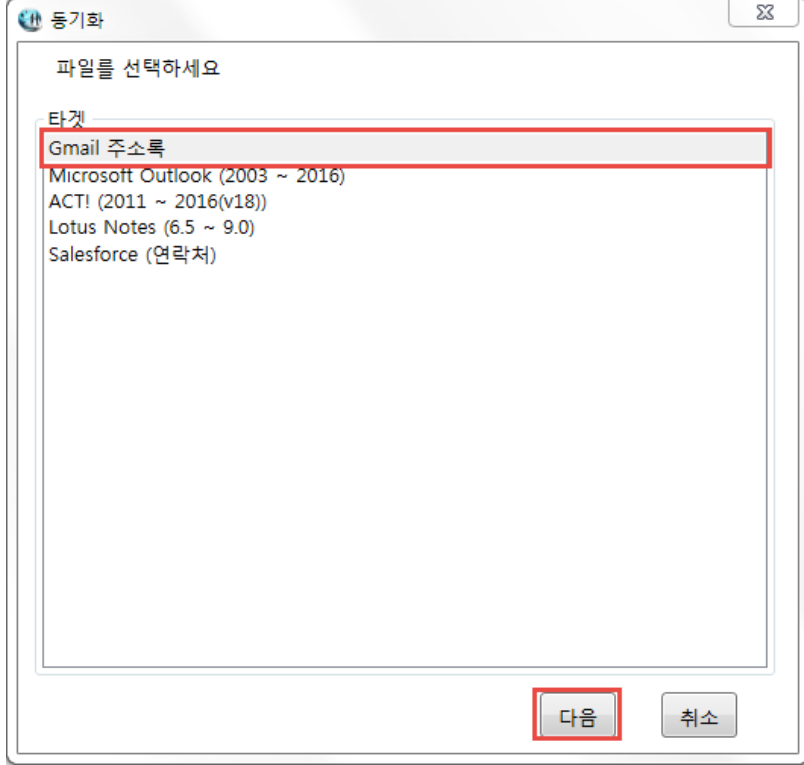

10. 자동으로 로그인합니다.

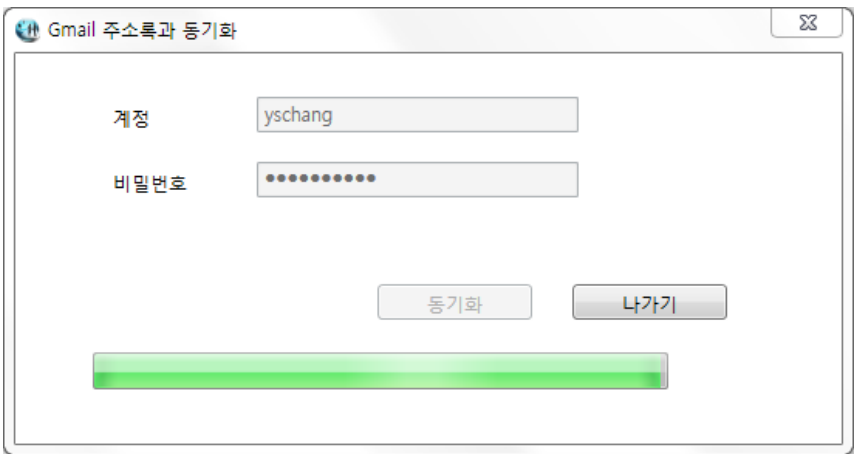

11. 동기화되기 전 현재 자료 상태를 보여줍니다.

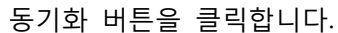

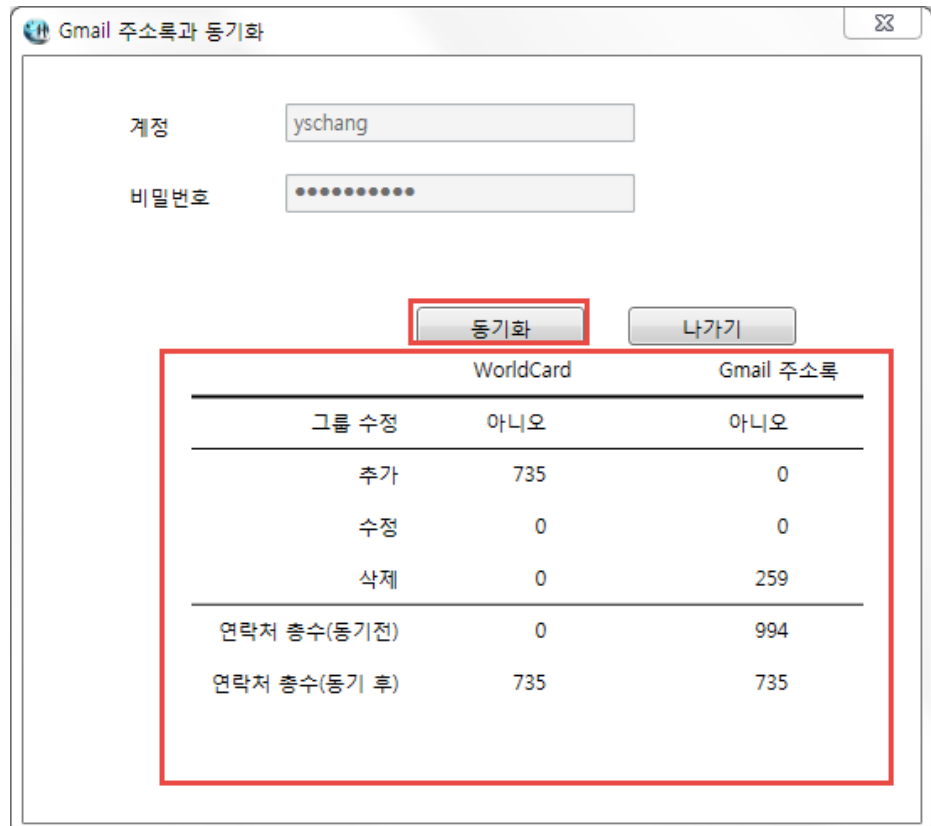

## 12. 하단에 진행 상황을 확인할 수 있습니다.

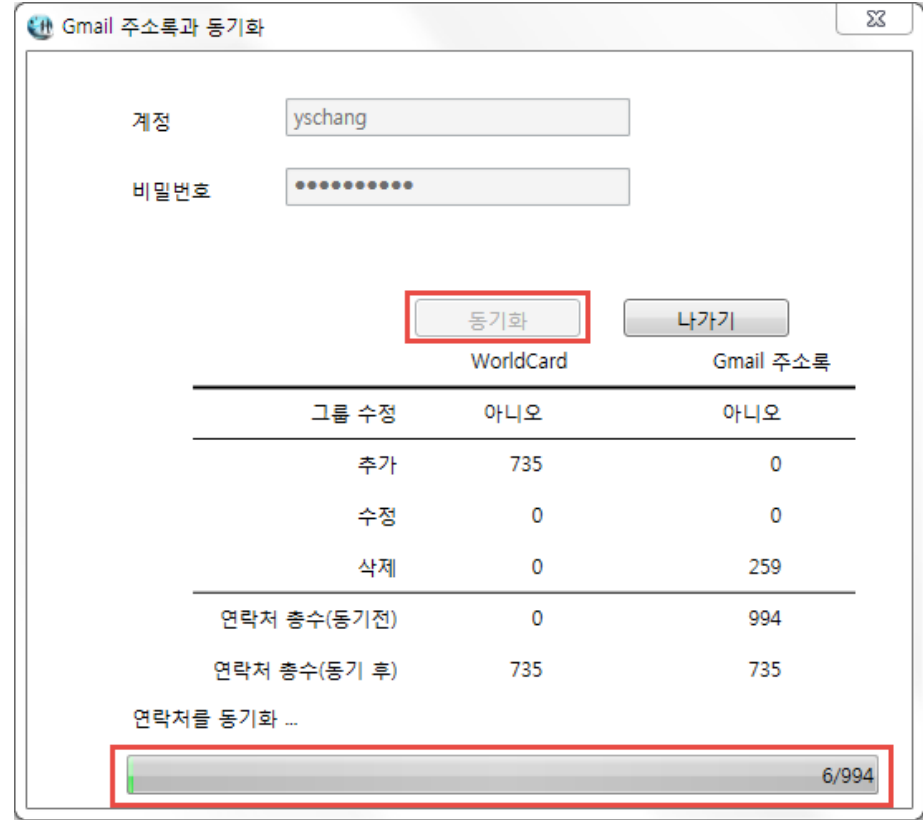

13. 동기화가 끝나면 결과를 볼 수 있습니다.

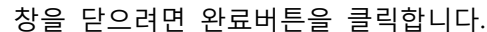

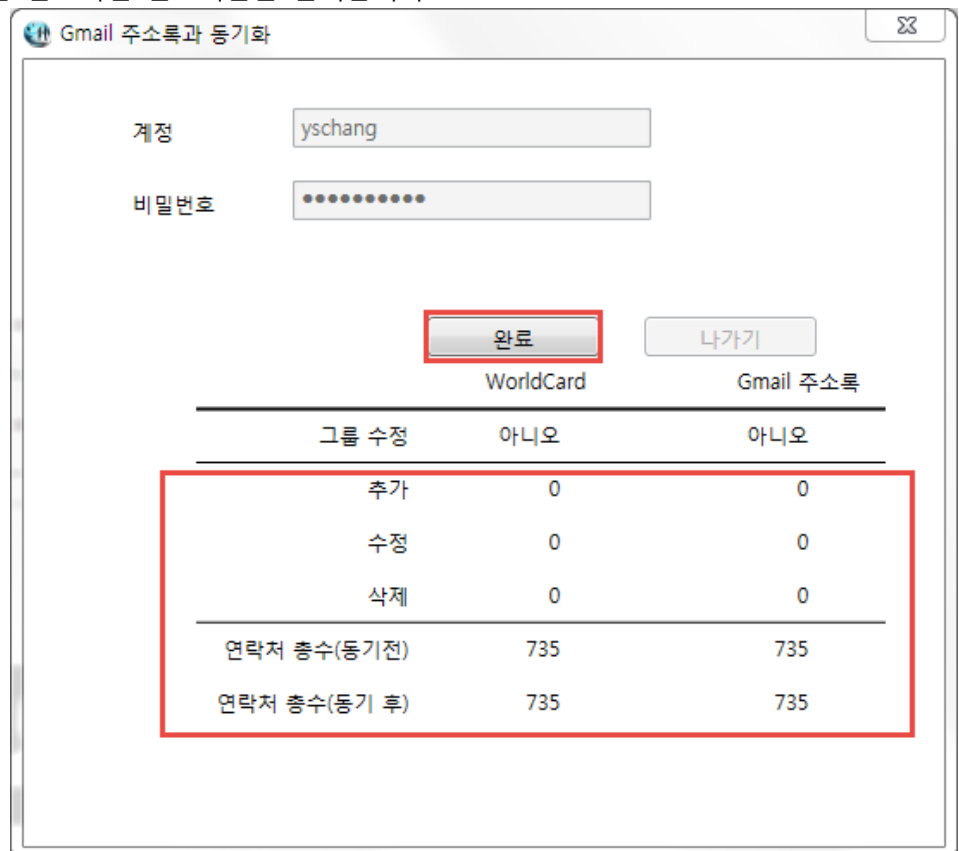

14. 약 20~30분후 스마트폰의 연락처 또는 주소록에 동기화된 명함자료가 등록되어 있는걸 확인할 수 있습니다.

\*안드로이드폰은 설정 >계정및동기화 >계정추가 후 Google을 선택하여 지메일 계정을 추가할 수 있습니다.

\*아이폰을 위한 지메일 설정방법은 아래 링크를 참고해 주시기 바랍니다. http://www.leocom.kr/Pen/pp\_faq\_answer2.aspx?seq=505

감사합니다.